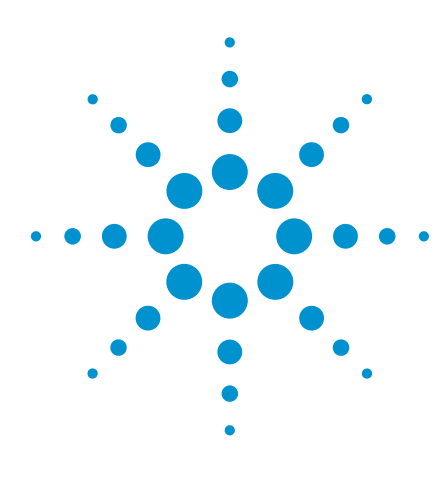

# **Configuring Signal and Load** Switching Using Agilent TestExec SL

Application Note

Overview Switching is essential and critical to functional testing. As the design of unit under test (UUT) gets more complex nowadays, the test pin counts and resulting number of switching channels required have increased significantly. Therefore, the need for features which can help manage the switching in a test system has become even more crucial for test sequencer tools, such as the Agilent TestExec SL software.

> This application note describes how simple it is for users of the TestExec SL software to configure and set up the switching using its Switch Manager feature. A few examples will be discussed in details, for example, performing direct current (DC) measurements via signal switching and connecting simulated loads via load switching.

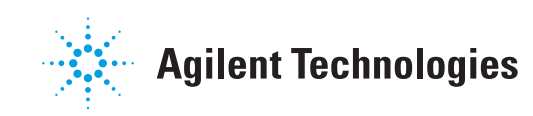

## Switching Topology Overview

Switching topology is the combination of physical and logical descriptions of switching configuration and interconnections between resources and the UUT. It defines the switchable paths for the three layers of topology in a complete test system – *System*, *Fixture* and *UUT* (see Figure 1).

Prior to defining the topology files, users have to plan their hardware resources accordingly. A fixture worksheet is usually created to show the resource allocation for the test system (see Table 1). From the worksheet, users will identify the connections from each DUT pin to respective switching channels, either pin matrix card, load card, or both, and then convert them into topology files using the topology editor.

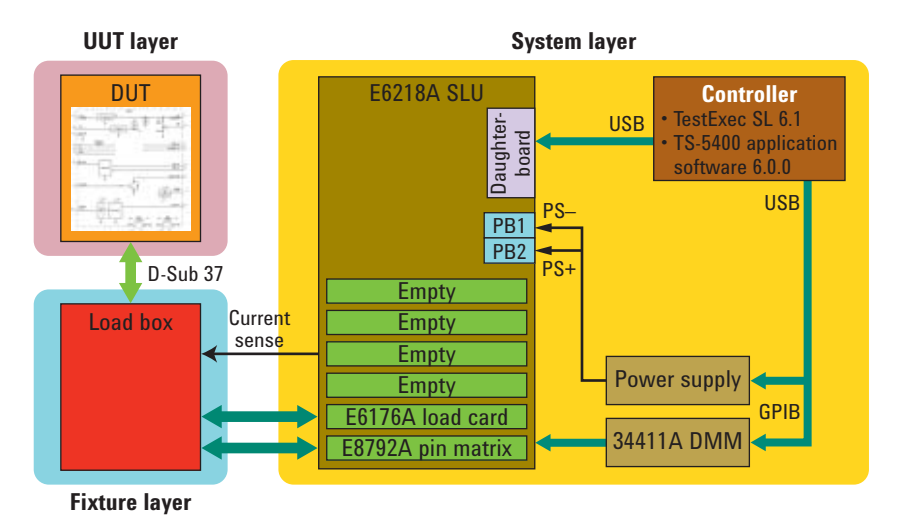

*Figure 1. System block diagram showing system, fixture and UUT layers*

*Table 1. Fixture worksheet allocating DUT pins to pin matrix card rows and load channels*

| <b>DUT</b><br>pin# | Signal name         | <b>Aliases</b>  | <b>Pin matrix</b><br>row $#$ | Load card<br>ch# |
|--------------------|---------------------|-----------------|------------------------------|------------------|
| 23                 | Ser1 In             | Ser1_In         | 15                           |                  |
| 24                 | Ser <sub>2</sub> In | Ser2 In         | 14                           |                  |
| 25                 | Ser2 Out            | Ser2 Out        | 13                           |                  |
| 26                 | Ser1 Out            | Ser1 Out        | 12                           |                  |
| 35                 | $+12V$              | +12V Supply     | 2                            | 2                |
| 37                 | <b>DUT Ground</b>   | DUT Gnd         |                              |                  |
| (SLU)              | Current Sense +     | Current Sense + | 3                            |                  |
| (SLU)              | Current Sense-      | Current Sense - | 4                            |                  |

## System Layers

System layers contain all switching node definitions within a test system up to the interface. It includes the modules (e.g. DMM, power supply, load card, pin matrix card, etc.) and wires (for example, 'dmm:Hi' is connected to 'matrix1-Instr1') which defines the wiring connections between modules in the system. Aliases are sometimes added to define alternate names for switching nodes but usually the default names themselves are already selfexplanatory.

#### *Example 1.*

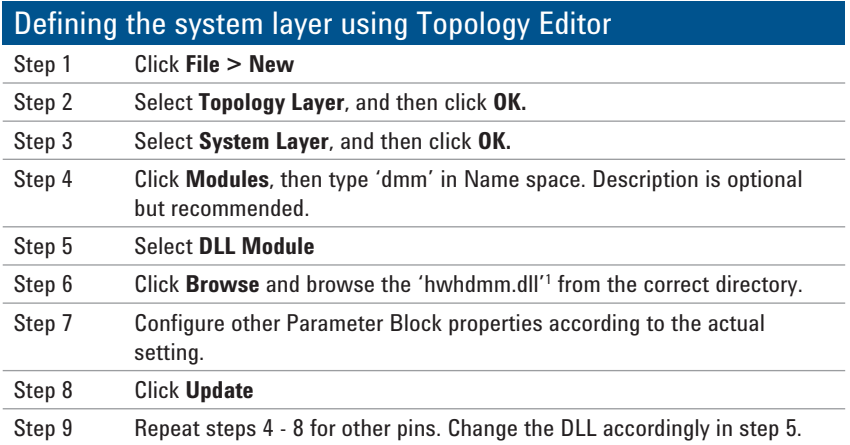

*1. The hardware handler for DMM - 'hwhdmm.dll' - can be found in default directory 'C:\Program Files\Agilent\TS-5400 System Software\Bin' under TS-5400 Application Software package. Other hardware handlers for supported instruments also saved in this folder.*

| <b>DAliases</b><br><b>Wires</b> | Name:                                                   | drom                                      |                   | <b>Disable</b> |  |
|---------------------------------|---------------------------------------------------------|-------------------------------------------|-------------------|----------------|--|
| <b>EModules</b><br>loadunit0    | <b>Description:</b>                                     | AG34411A Multimeter at GPIB address<br>22 |                   | Update         |  |
| matrix1<br>loadcard1            |                                                         |                                           |                   | Heb            |  |
| dmm<br>dmm:Hi                   | O CDM Automation Module<br>O DLL Module<br>O NET Module |                                           |                   |                |  |
| aldmm:Lo                        | <b>Prefix:</b>                                          |                                           |                   |                |  |
|                                 |                                                         |                                           |                   |                |  |
| al dmm:HiSense<br>dmm:LoSense   | Library:                                                | hwhdnm.dll                                |                   | Browse         |  |
|                                 | Parameter Block:                                        |                                           |                   |                |  |
|                                 | Name<br><b>E she</b> Device ID                          |                                           | Value<br>ag34411a |                |  |
|                                 |                                                         | E de Instrument Descriptor                | GPIBO::22:INSTR   |                |  |
|                                 |                                                         | E 123 Cage or Board #                     | $\bf{0}$          |                |  |
|                                 | 123 VXI-Slott                                           |                                           | 11                |                |  |

*Figure 2. Topology Editor – system layer*

## System Layers

Alternatively, you can define the system save layer using System Configuration Editor (SCE)<sup>2</sup>. This application software is created to simplify the process of creating the system layer topology file. It has a predefined list of supported instruments. In order to create the topology file, you can choose the desired instruments from the list and add them to the system topology file. Otherwise, if you have the instruments connected to the controller, then you can also select **Detected on system**, whereupon it will show a list of detected instruments.

#### *Example 2.*

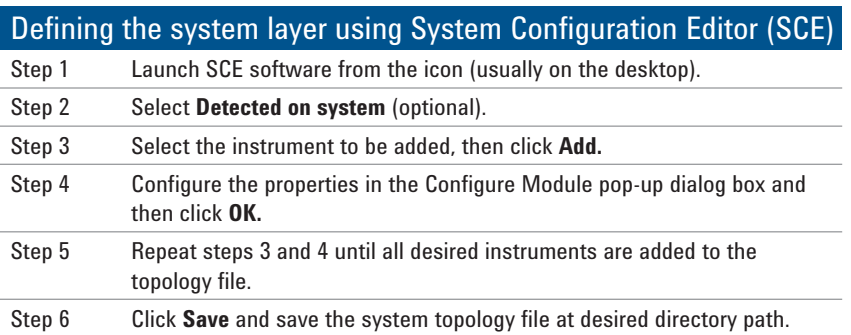

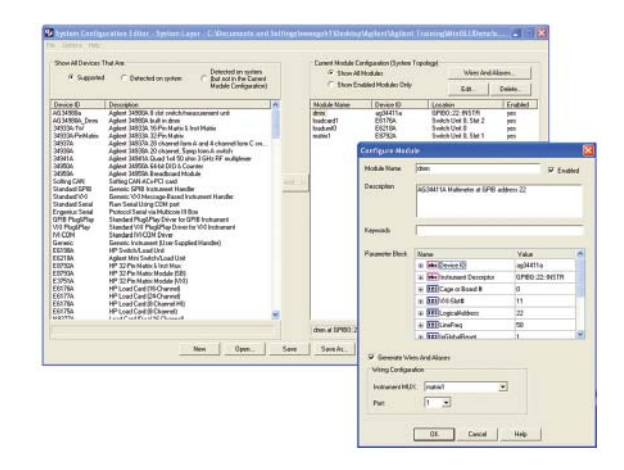

*Figure 3. System Configuration Editor (SCE)*

*2. SCE is one of the software grouped under the TS-5400 Application Software package. Beginning with release 5.1.1, the SCE was expanded to operate on all topology layers (system.ust, fixture.ust and uut.ust). Additionally, the import feature was added in release 5.1.1 to import wires and aliases from a '.csv' file while the export feature was added in release 6.0.0 to export the wires and aliases to a '.csv' file.*

## Fixture Layer

The fixture itself is a module. Therefore, most of the time, the fixture layer only contains the wires that defines the wiring connections between system layer and UUT layer. *Wires* are used to define any permanent connections between switching nodes. For example, we can set 'Ser1\_In' node in the fixture later is connected to 'Row 15' of the pin matrix card number 1 in the system layer (see Figure 4).

#### *Example 3.*

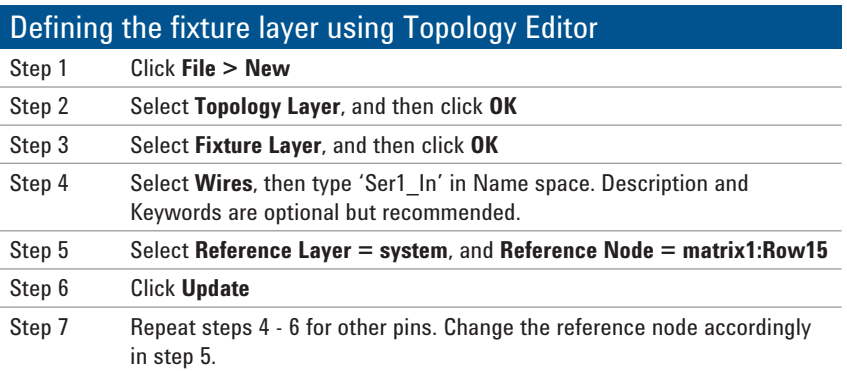

Note: Make sure the TestExec SL is linked to the correct system.ust file before creating the new fixture.ust file. Otherwise, the reference layer will not show the right list of nodes.

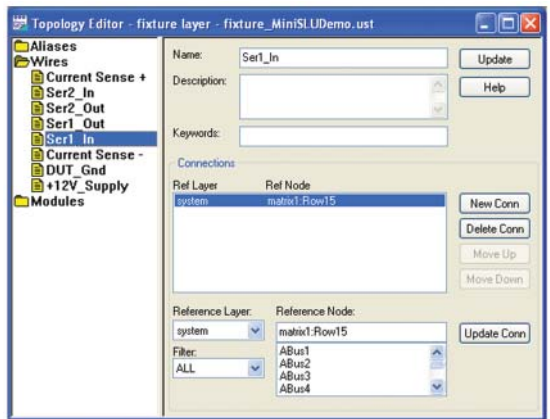

*Figure 4. Topology Editor – fixture layer*

## UUT Layer

UUT itself is also a module but it usually does not contain wiring connections. Instead, we define *aliases* to symbolize the UUT pins in a UUT layer. *Aliases* are defined to give the pin an alternate logical name which is more meaningful. For instance, we can set +12 V aliased as pin 35 of the UUT (see Figure 5). Every pin must be defined in the topology file so that TestExec SL is able to recognize the switching nodes.

#### *Example 4.*

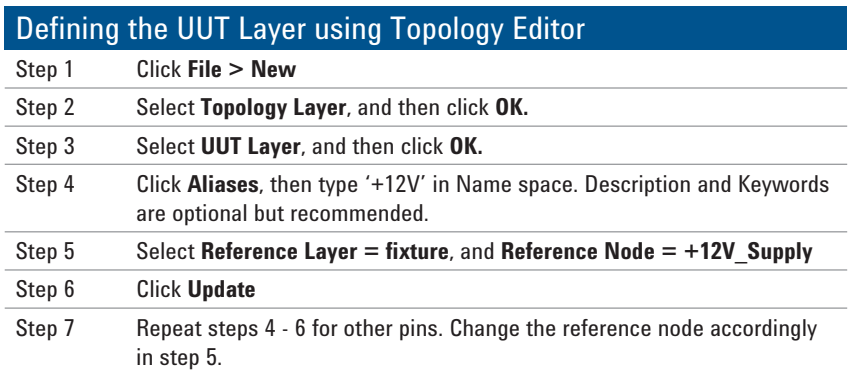

Note: Make sure the TestExec SL is linked to the correct system.ust file before creating the new fixture.ust file. Otherwise, the reference layer will not show the right list of nodes.

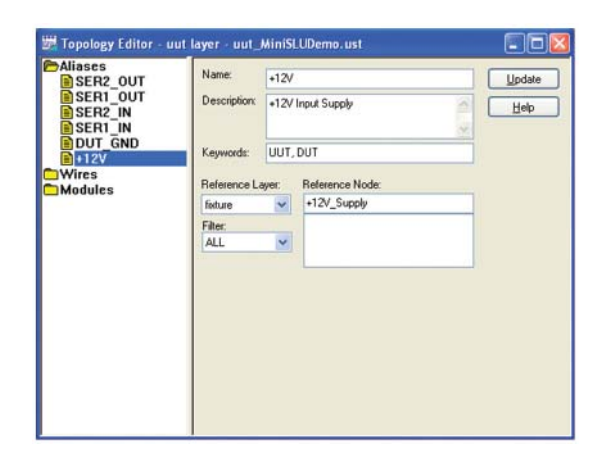

*Figure 5. Topology Editor – UUT layer*

## UUT Layer

After completing the topology files, you have to specify their directory paths in TestExec SL. This is necessary in order to allow Switching Path Editor to recognize the hardware configuration and control the switching paths during a test.

### *Example 5.*

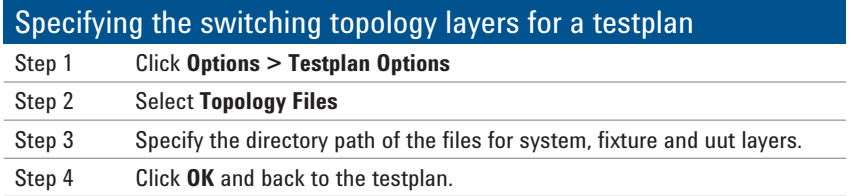

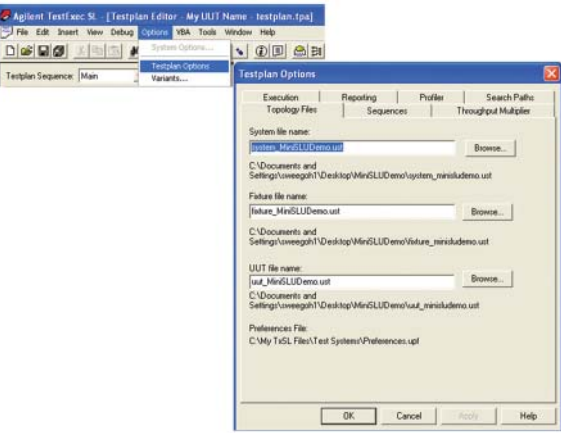

*Figure 6. Specifying the switching topology layers for a testplan*

## Signal Switching via Pin Matrix Card

A pin matrix card is a collection of high speed reed relays in a matrix form used to link the instrumentations to all measurement nodes at a UUT. Typically, you can divide a matrix card into instrument matrix and measurement matrix sections. Both the matrixes are linked via four *analog buses* (Abus1-4), thus instruments that are attached to the matrix card can flexibly access any measurement nodes at a UUT.

With TestExec SL Switch Manager feature, the switching configuration has been made really easy by simply linking the logical names in a switching path. Take a continuity test for instance; in order to measure the resistance across two points at a UUT, we need to probe the digital multimeter (DMM) high and low pins to the two points in parallel and then make a measurement (see Example 6). In TestExec SL, subsequent to inserting a switching action in a test, Switching Path Editor will guide you through to specify the switching path by listing all the adjacent nodes.

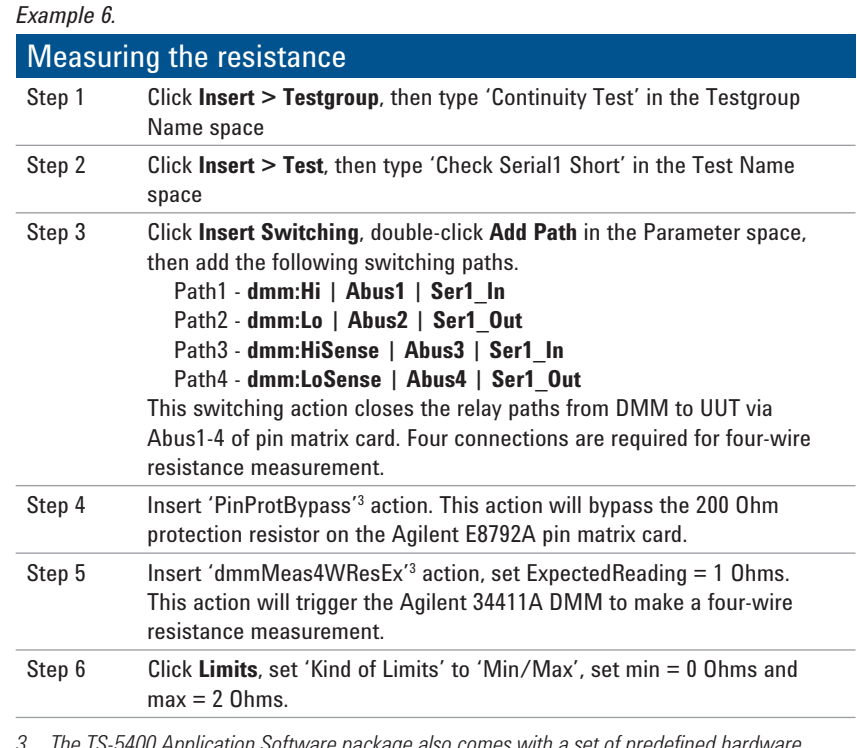

*3. The TS-5400 Application Software package also comes with a set of predefined hardware actions which can be found in default directory 'C:\Program Files\Agilent\TS-5400 System Software\actions'.*

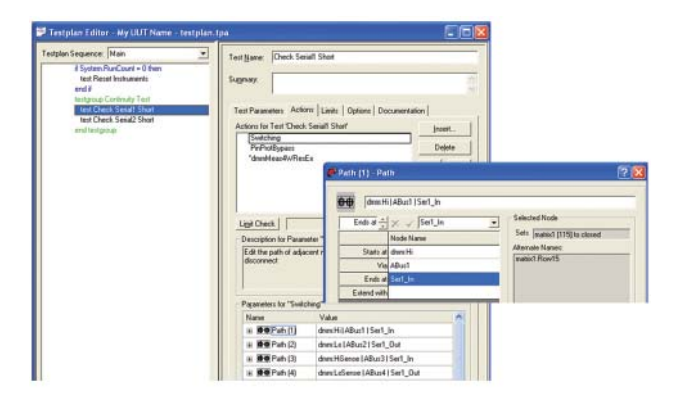

*Figure 7. Specifying the switching paths in a test*

# Signal Switching via Pin Matrix Card

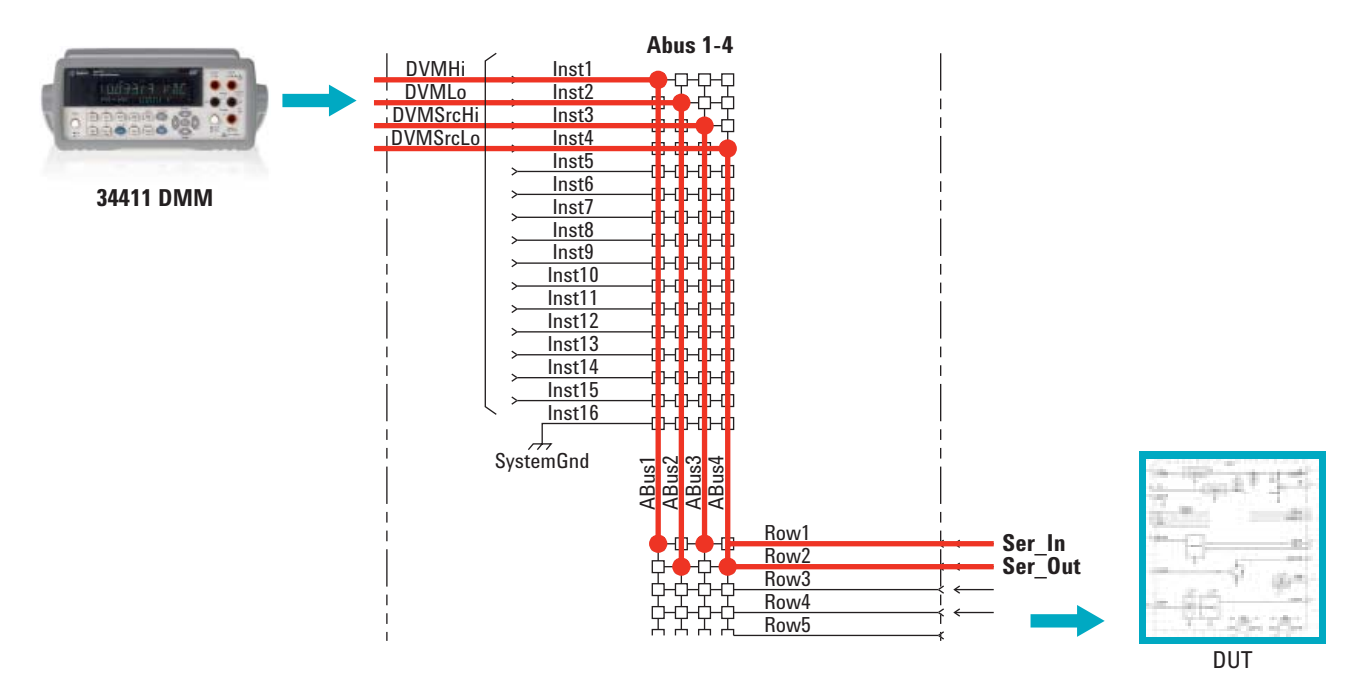

*Figure 8. Block diagram showing the switching path connections via pin matrix card*

Another common example of signal switching is to measure DC voltage using a DMM. Like the resistance test, if we were to measure the voltage at any UUT pin with respect to ground, then we have to probe the DMM high and low pins to the pin and its reference ground (see Example 7).

Other than a DMM, you can also add other instruments (for example, arbitrary function generator, frequency counter, communication card, etc.) to the instrument matrix. Agilent E8792A pin matrix card equipped with 16 matrix rows for instrument inputs and 32 rows for measurement points.

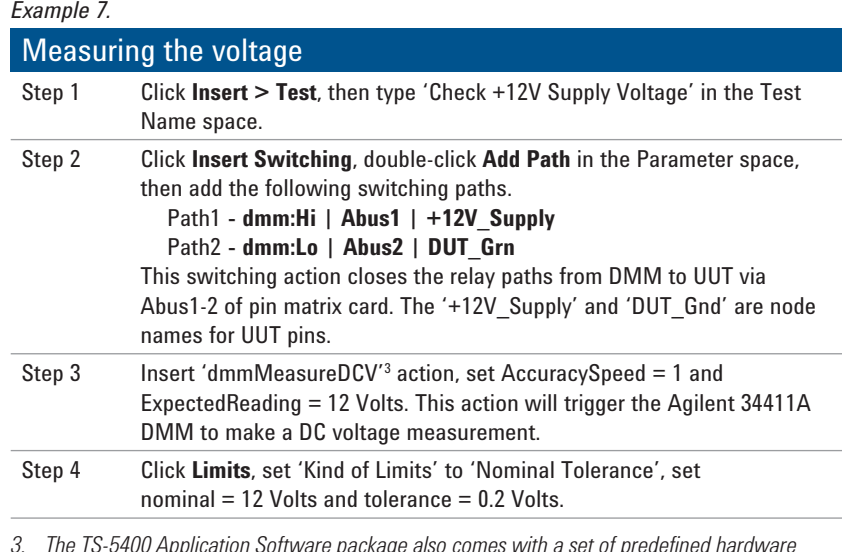

*3. The TS-5400 Application Software package also comes with a set of predefined hardware actions which can be found in default directory 'C:\Program Files\Agilent\TS-5400 System Software\actions'.*

## Load Switching via Load Card

A load card is a collection of relay channels which usually used to construct the different configurations of simulated load for a UUT. It can be a simple one-to-one or in a multiplechannel bridge configurations. While for the simulated load, depending on the actual load-to-be-connected, it can be purely resistive load, combination of resistive and inductive or just a straight switching path.

Using a load card, it allows the users to connect/disconnect a load channel or select load connections to either pull-up (connect to positive supply) or pull-down (connect to ground) configurations. In TestExec SL, since all node names are already pre-defined in the topology files, configuring a load switching path is easy. A poweron test is a good example to demonstrate how to configure a load card. To supply 12 V to a UUT via a load card, we need to close the switches along the path from power supply to UUT, and then set the power supply to 12 V (see Example 8).

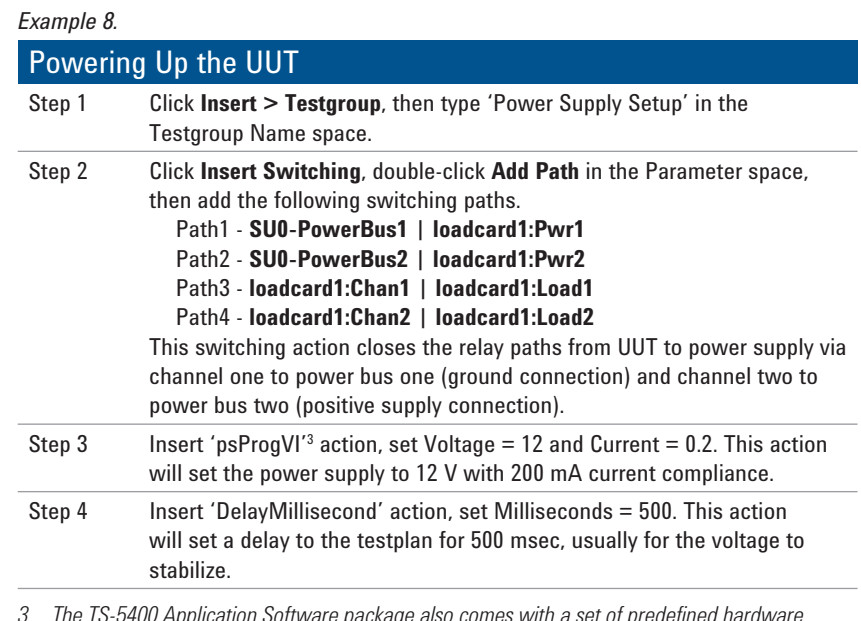

*3. The TS-5400 Application Software package also comes with a set of predefined hardware actions which can be found in default directory 'C:\Program Files\Agilent\TS-5400 System Software\actions'.*

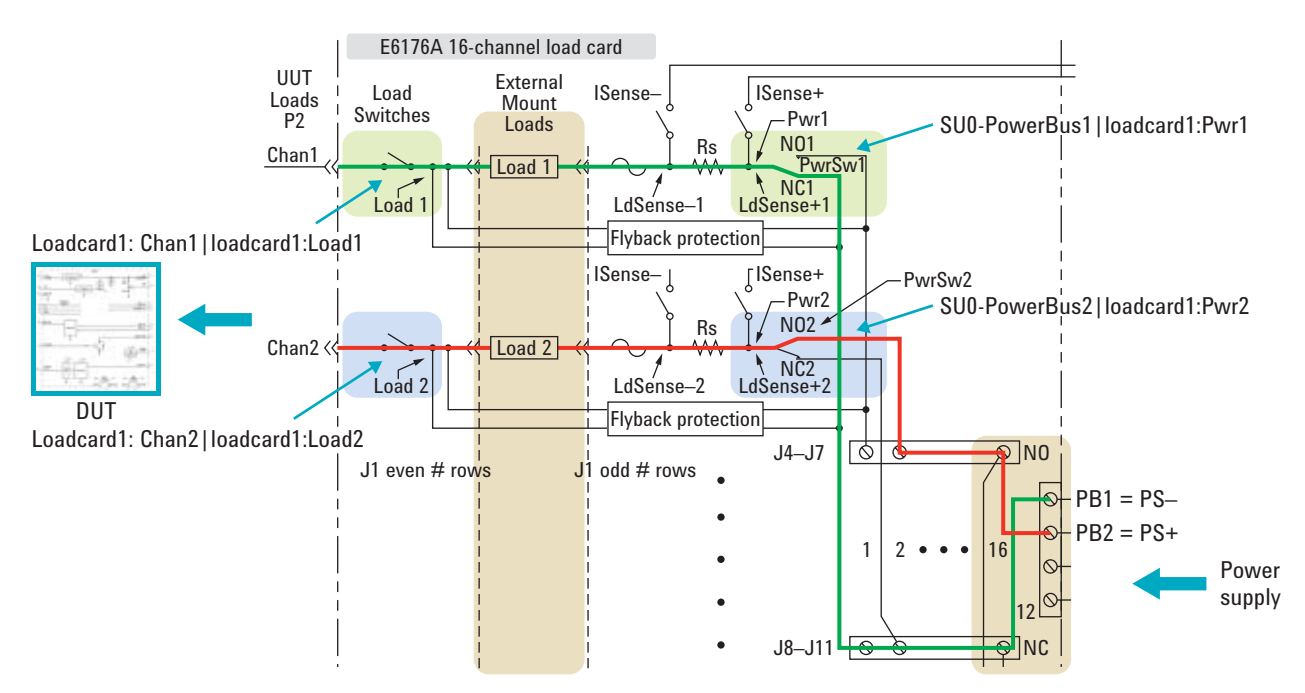

*Figure 9. Block diagram showing the switching path connections via load card*

## Load Switching via Load Card

Agilent load card also includes the sense resistor for measuring current of a particular channel. For example, E6176A load card comes with a 3 W, 0.05 Ω, 0.1 percent sense resistor for each of the 16 load channels. Users can calculate the current flowing through the path by measuring the voltage drop across the sense resistor with a known value using Ohm's Law (see Example 9).

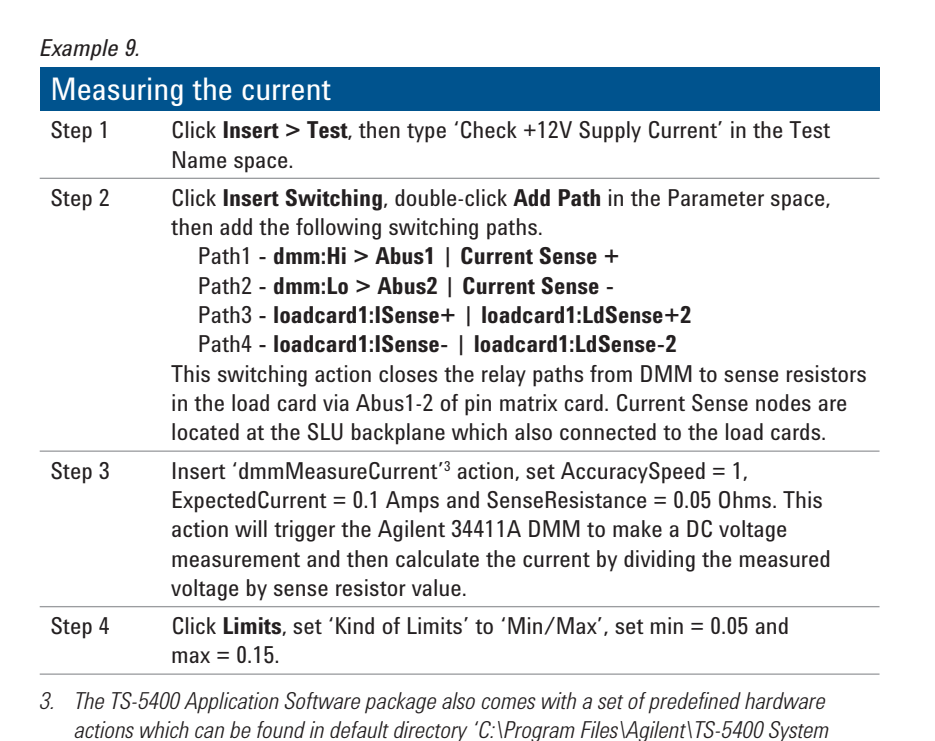

Conclusion The Agilent TestExec SL Switch Manager is an excellent feature created for managing the complex switching for functional tests. The advantage is particularly obvious as the number of switching channel increases. It simplifies the steps needed to generate switching paths and to control their status. On top of that, it also allows users to use logical names to alias the physical switching nodes. These characteristics help users of the TestExec SL to shorten the testplan development time as well as enabling ease of maintenance.

> For more information and other literature, please go to **www.agilent.com/find/testexec** and **www.agilent.com/find/ftforum**

*Software\actions'.*

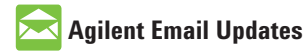

**www.agilent.com/find/emailupdates** Get the latest information on the products and applications you select.

## **www.agilent.com** www.agilent.com/find/testexec www.agilent.com/find/ftforum

For more information on Agilent Technologies' products, applications or services, please contact your local Agilent office. The complete list is available at:

#### **www.agilent.com/find/contactus**

#### **Americas**

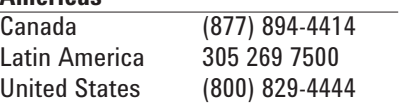

#### **Asia Pacific**

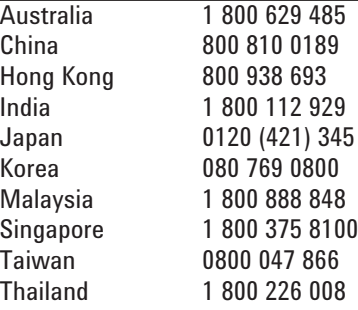

### **Europe & Middle East**

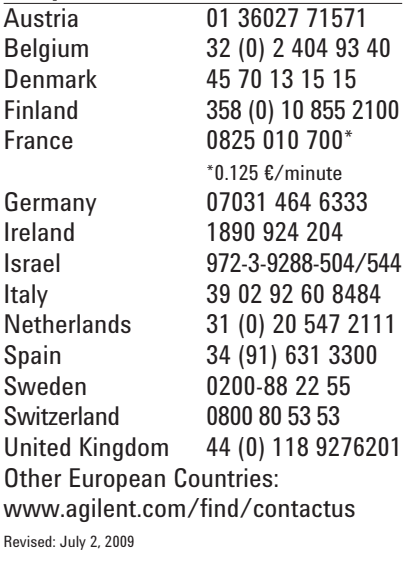

Product specifications and descriptions in this document subject to change without notice.

© Agilent Technologies, Inc. 2009 Printed in USA, August 13, 2009 5990-4490EN

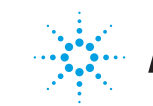

# **Agilent Technologies**